С помощью функции импорта глоссария, KBPublisher позволяет загрузить в базу готовый список терминов и определений для использования их в базе знаний.

Процедура состоит из следующих шагов:

- Создание файла с терминами глоссария для импорта.
- Загрузка тестового файла.
- Импорт файла с реальными данными.

### **Создание файла с терминами глоссария**

В первую очередь создайте файл, описывающий параметры терминов, которые требуется импортировать. Это текстовый файл формата CSV, в котором указаны **термины** и их **определения**.

- Оба параметра являются обязательными и должны находится в порядке: сначала термин, затем определение.
- Параметры каждого термина должны располагаться в отдельной строке, т.е. один термин одна строка. Каждый параметр в строке разделите запятой. После запятой поставьте знак пробела. Если необходимо изменить знак, разделяющий параметры, то в области **CSV опции** в поле **Значения разделяются знаком** удалите символ "," и укажите другой.
- Каждая строка в файле импорта должна содержать одинаковые поля в одинаковом порядке.
- По умолчанию термин активен, т.е. отобразится в списке глоссария (поле active имеет значение 1). Если необходимо, чтобы термин стал неактивным, то укажите значение 0.
- Каждый параметр имеет определенный тип и размер (см. таблицу ниже). Данные должны соответствовать этим параметрам, иначе импорт не выполнится.

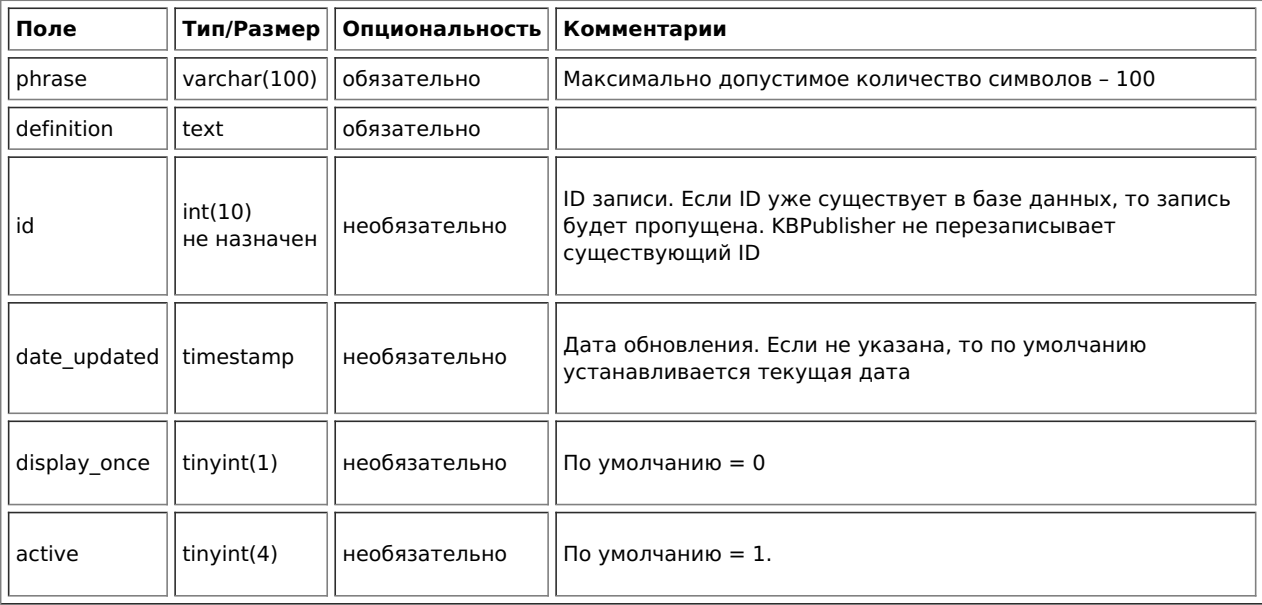

## **Создание тестового файла**

Перед загрузкой файла с реальными данными необходимо провести предварительное тестирование. В случае неудачного импорта необходимо будет удалить все частично импортированные термины и повторить попытку, поэтому сначала создайте и загрузите тестовый файл.

- Скопируйте первые три строки текста файла для импорта и сохраните их в отдельный файл
- Либо:
	- Сохраните файл на локальный диск (например, на диск С:)
	- Загрузите файл на сервер.

## **Импорт тестового файла**

Для импорта тестового файла в KBPublisher выполните следующее:

- В Панели администратора откройте раздел **Импорт**.
- Перейдите на вкладку **Импорт глоссария**.
- Если файл для импорта находится на диске С: (или другом локальном диске), то
	- В поле **CSV файл** нажмите кнопку **Обзор**.
	- В открывшемся окне выберите файл CSV.
- Если файл для импорта находится на сервере, то в поле **CSV файл** введите путь к файлу.
- В области **Поля в csv файле** разместите параметры в том порядке, в котором они находятся в файле импорта. Если в файле указаны дополнительные параметры, то переместите их из области **Доступные поля таблицы** в список, расположив в соответствующем порядке. Для перемещения используйте функцию перетаскивания.
- При необходимости измените параметры в поле CSV опции.
- Нажмите кнопку Загрузить.

После завершения загрузки открывается вкладка Импорт глоссария. В верхней части экрана отображается сообщение о результате импорта, количестве успешно импортированных терминов и количестве пропущенных терминов.

• Если импорт выполнен успешно, перейдите на вкладку Глоссарий и проверьте результат процедуры самостоятельно.

## Решение проблем

В результате у вас должно появится три новых термина. Внимательно проверьте корректность импортированных данных.

Если при импорте возникли ошибки, то удалите эти три термина, исправьте тестовый файл и попробуйте снова. Настраивайте параметры в файле до тех пор, пока импорт не выполнится без ошибок. Затем загрузите файл с реальными данными в соответствии с теми исправлениями, которые были сделаны в тестовом файле.

# Импорт глоссария

Импортируйте остальные термины глоссария, выполняя ту же последовательность действий, что и для импорта тестового файла, только на этот раз используйте файл с реальными данными.

Примечание:

- Если файл для импорта содержит термин, который уже существует в базе, то термин из файла все равно загрузится в систему. Однако дублировать термины не рекомендуется.
- Если во время импорта какие-либо уникальные ключи дублируются, то записи из файла CSV игнорируются.
- Для удаления или изменения параметров сразу нескольких терминов используйте функцию Действия с отмеченными.

Функция доступна с версии 4.0 и выше

 $ID CTATHM 311$ Последнее обновление: 25 авг., 2017 Обновлено от: Черевко Ю. Ревизия: 5 Руководство пользователя v8.0 -> Статьи -> Глоссарий -> Импорт глоссария https://www.kbpublisher.com/ru/kb/entry/311/